# twoWeeks

### **Concussion & injury tracking**

### Mobile app user guide for Trainers.

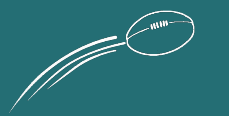

### Get ready for Season 2024

Please contact our Club Admin if you have problems activating your account or if your teams and players are not listed.

Read our [FAQs](https://www.twoweeks.app/faqs) for more information.

Make sure you use the email address you provided to the Club

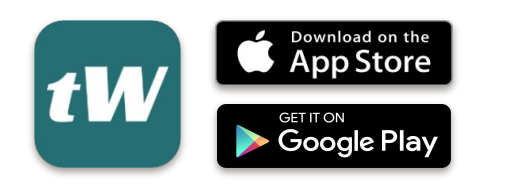

Click on the above store icon or go to your app store and search for twoWeeks to download the app

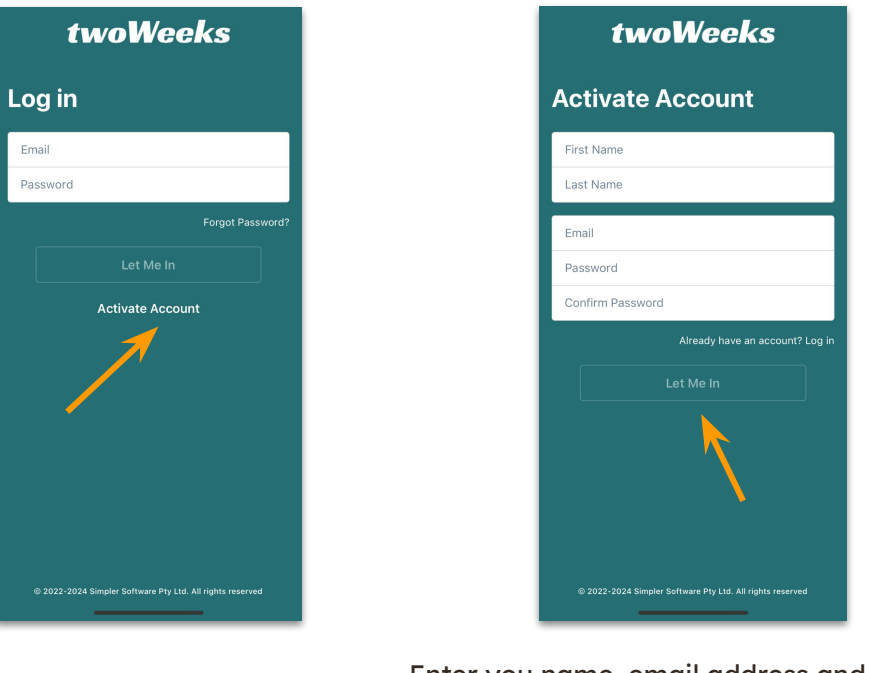

Activate your account

Email

Enter you name, email address and set up a password then tap Let me in

## Creating and submitting reports

Player and the Date fields are required to be completed before saving and submitting a report.

All other fields are optional.

If the injured player isn't listed, simply tap into the search field at the top and start typing the player's name. You will be presented with a list of names as you type. Tap on the name to select it.

Proceed to work your way through the form.

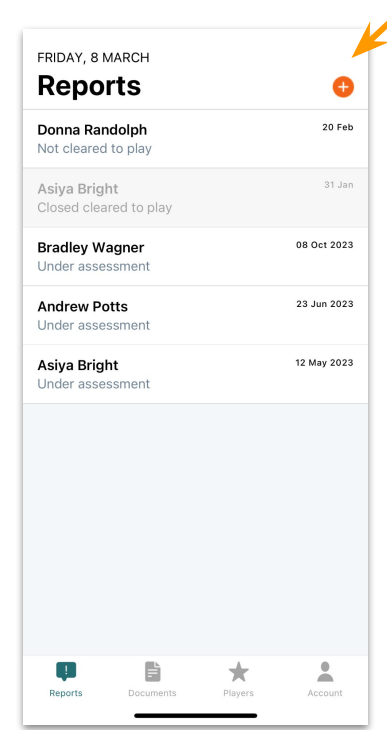

Tap on the PLUS sign to create a new report

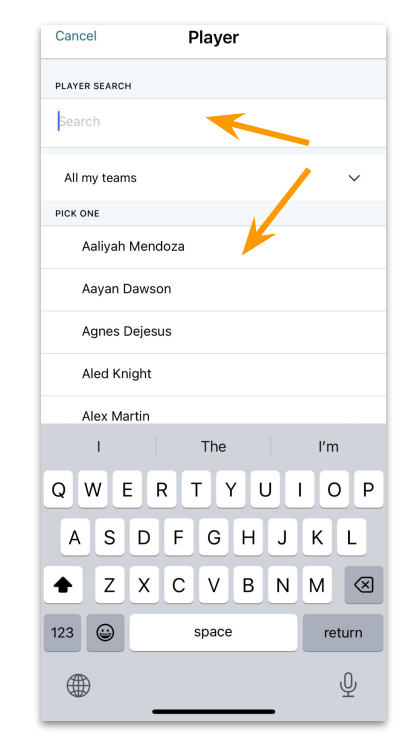

Select player from the list or search for player

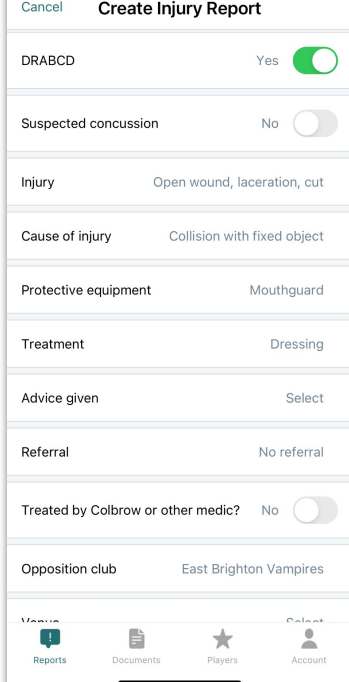

Complete all relevant fields

### Adding notes to submitted reports

You can add information to reports submitted to the Club.

Tap on the report in the Reports screen and go to Notes.

All notes are time stamped with author clearly visible.

Any notes added here are visible to all Trainers assigned to the team as well as Club Admin (Medical Manager etc.).

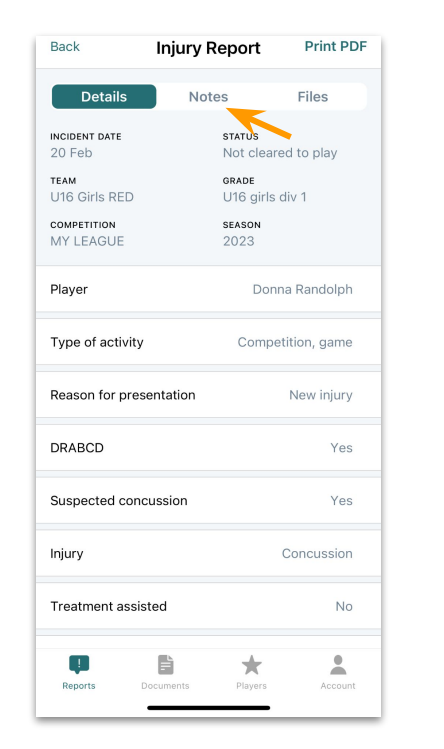

Tap on Notes

Back **Injury Report Print PDF** Details **Notes** Files NEW NOTE Add another note Add Jo My Club 20 Feb 14:13 add notes. to that on  $\circ$ W e  $\mathsf{r}$ t  $\mathsf{v}$ u | p q k d f g h a l s  $\overline{c}$  $\mathsf{v}$  $\mathsf{b}$  $n$ m ସ  $\mathsf Z$  $\boldsymbol{\mathsf{X}}$ ⇧ 123  $\odot$ space return 4  $\overline{\psi}$ 

> Tap into text box to type and hit Add

### Adding files and photos to submitted reports

Attach files like Doctor's Certificates or photos of the injury.

These files are visible to all Trainers assigned to the team as well as Club Admin.

Simply tap on a file to open, view, download and share.

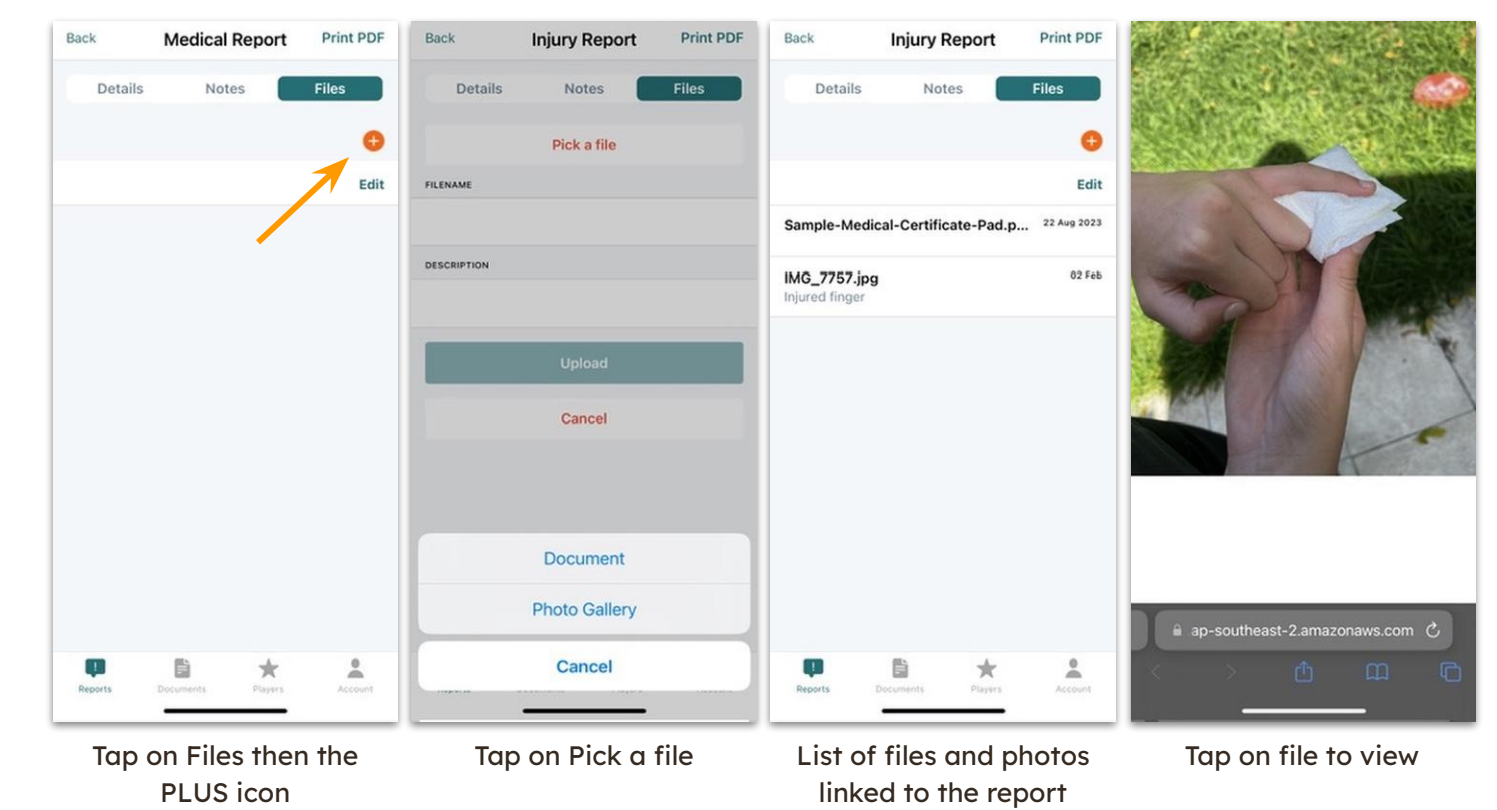

### Hard and soft copy of reports

You may need to share the report with a third party, this is done by our Print PDF feature.

Reports can be printed or forwarded via email or SMS.

The PDF file will include all notes added to the report.

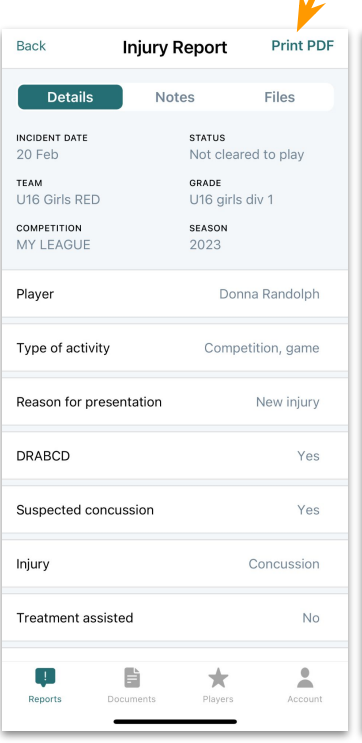

#### **Injury Report**

#### SUBMITTED REPORT

 $\mathcal{L}$ 

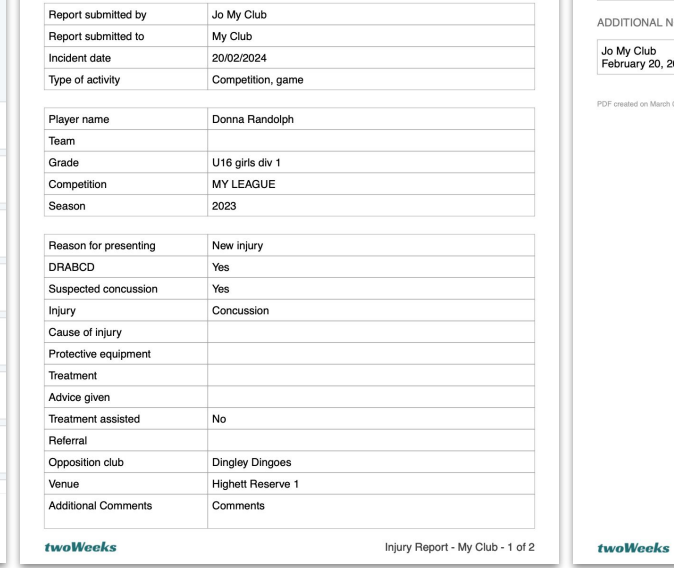

#### **CLUB CONCLUSIONS**

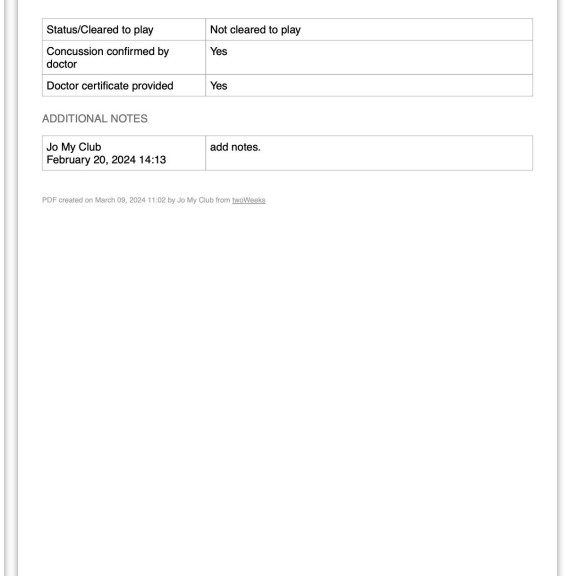

Injury Report - My Club - 2 of 2

Tap on Print PDF

Sample report

### **Documents**

Here you will find important documents uploaded by the Club, like handbooks and guidelines.

Tap on any document to view. The documents will open in your browser.

Share the file via SMS or email.

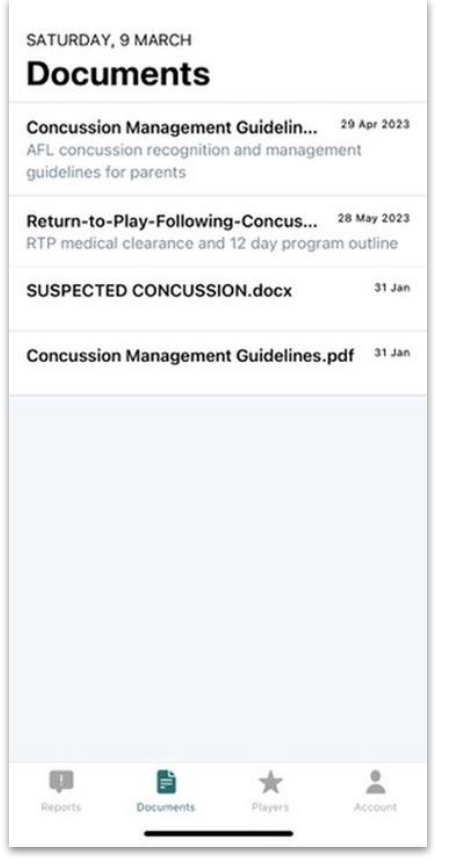

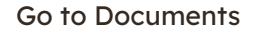

 $1 of 3$ **TITI ROTH MONARCH STATE** SOUTH METRO JUNIOR FOOTBALL LEAGUE (SMJFL) AFL COMMUNITY CONCUSSION GUIDELINES Effective March 2021 Purpose: The SMJFL is committed to the health and safety of all participants who play/participate in The Mastralian Football. The AFL has produced "The Management of Sport-Related Concust<br>In Australian Football with Specific Provisions for Children and Adolescents", based on guidelines developed by the AFL Concussion Working Group Scientific Committee. These guidelines will continue to evolve as new evidence is made available to ensure best practice. The Issue: The game of Australian Football is a contact sport that involves high flying marks, extraordinary skills, and exhibitating tackles. The rules of Australian Football have always had a focus on protecting the safety of players, with the most important body part being a player's head. The 'high contact' rule aims to minimise the frequency in which players<br>receive contact to their head that may lead to brain injuries. Concussion is a brain injury that occurs from impact to a player's head, either through collision with another player (which includes whiplash from body contact) or with the ground. Whilst the skull is in place to protect the brain, in a high impact collision, the brain can move back and forward within the skull causing temporary dysfunction. Concussion is not always an immediate injury, and sometimes the symptoms may not present themselves until hours after the initial impact. Some concussion symptoms may include: · Difficulty staying awake. Headaches or migrainer · Forgetfulness or memory problems - Vomiting - General unwell feeling or feeling a bit 'off'. - Dizziness - Confusion, slurred speech, or unusual behaviour - Blurred or double vision The appropriate management of concussion is essential in ensuring the brain has enough time to heal and recover. Therefore, anyone who experiences concussion type symptoms<br>are encouraged to seek medical advice from their Doctor on how best to manage the injury. If any deterioration is observed, transport to an accident or emergency department should occur as soon as possible. It is crucial that anyone with a diagnosed concussion does not immediately return to play. As a temporary brain dysfunction, concussion will resolve with time. This may vary from an hour or so to several days. Occasionally the brain will recover even more slowly. The best about<br>Kids **STILL BOOTH** MONASH treatment is rest from physical activity and work/study. The player should be seen by a doctor who will monitor the symptoms, signs and brain functioning ap-southeast-2.amazonaws.com  $\circlearrowright$ 

View documents

### **Players**

Here you will see your team and all the players.

If you have multiple teams you can filter the view by tapping CHANGE.

Select which team you wish to view.

Only players from the selected teams are listed now.

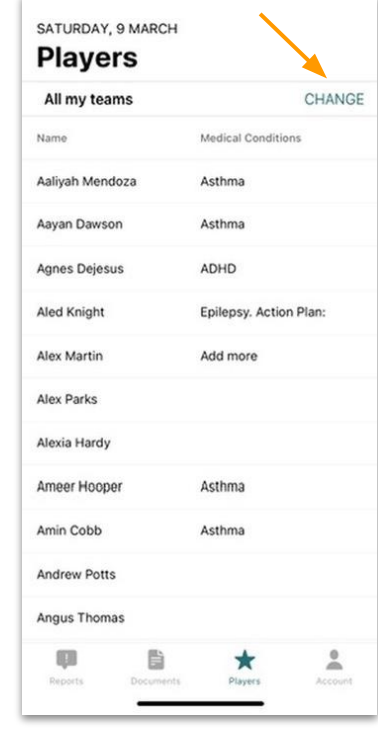

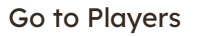

Cancel Pick a team All my teams U16 Girls RED U14 Boys GREEN U8 Mixed YELLOW

> Select the team you wish to view

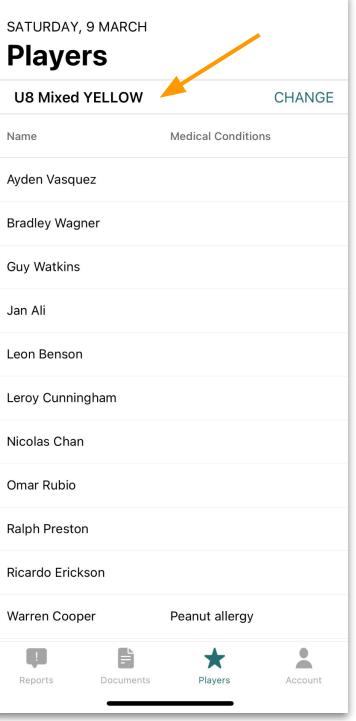

#### Team specific player list

### Players, Medical Conditions.

Adding pre-existing medical conditions will make it easier for you to make informed decisions at time of injury.

If your club has uploaded any medical conditions, you will see them listed here. If not, you can add them yourself.

Tap on the player to open the detail view and enter conditions in the Medical Conditions text box at the bottom.

Tap Save and then tap Back.

The conditions will now be visible in the main Player view.

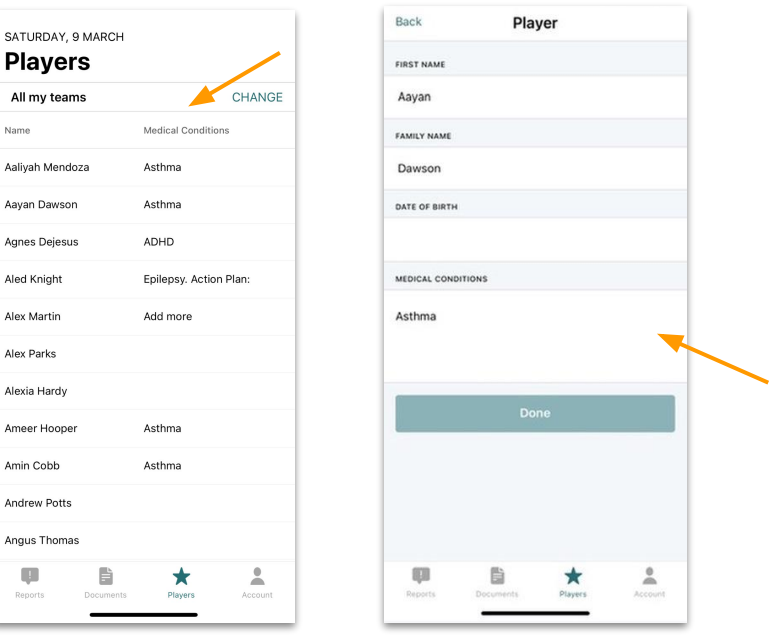

Pre-existing conditions

Add medical conditions in the text field

# twoWeeks

## **Concussion & injury tracking**

### Let's make the game safer.

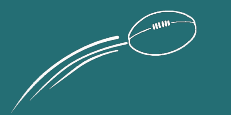